## **Handleiding reserveren van de rustruimte met Outlook of Outlook webmail**

Hieronder volgt een korte omschrijving van het reserveren van de rustruimte in Outlook en Outlook webmail. Je hebt voor beide manieren jouw VU ID nodig.

#### **1. Reserveren met Outlook**

a. Open Outlook en open je agenda door te klikken op dit icoon **ellimude**n klik vervolgens op 'Nieuwe Vergadering' om een nieuwe afspraak aan te maken:

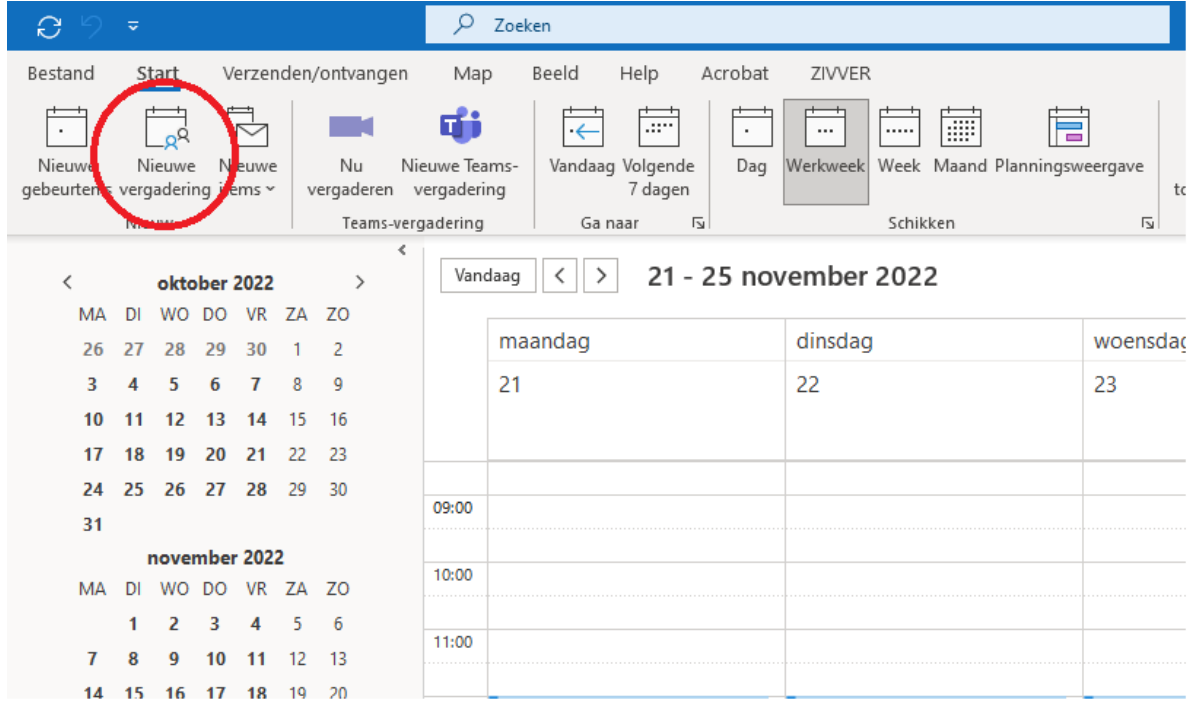

#### b. Kies de dag en het tijdstip waarop je de rustruimte wilt reserveren:

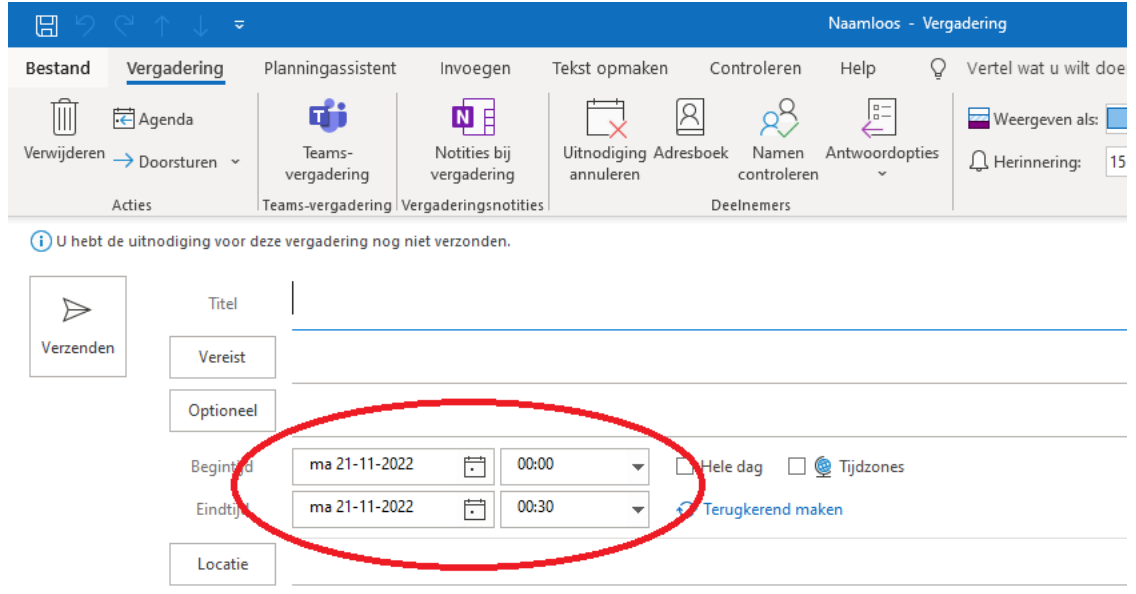

c. Klik vervolgens op 'Locatie':

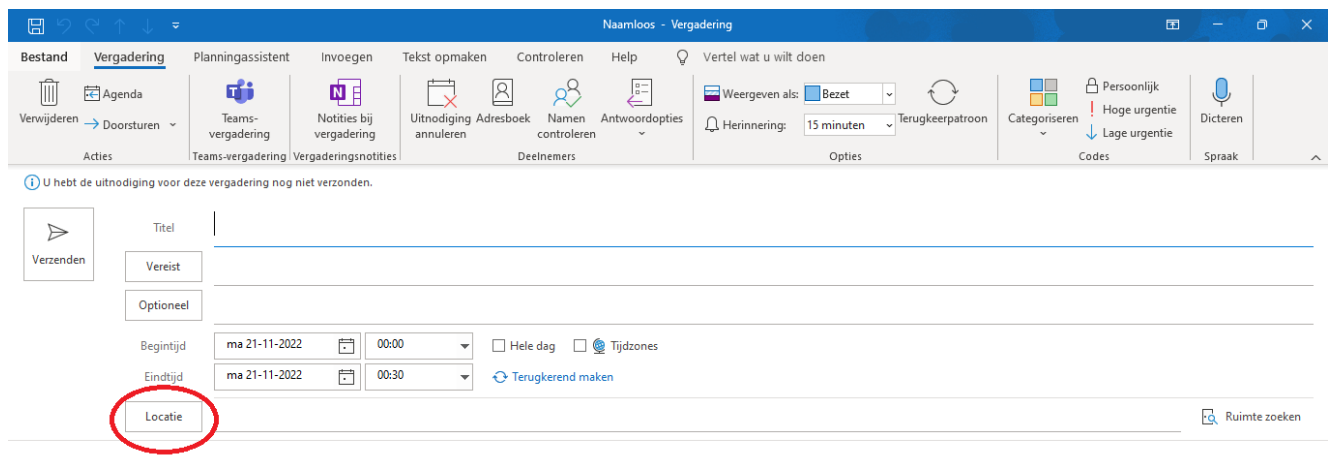

d. Zoek in de zoekbalk links boven naar 'rustruimte':

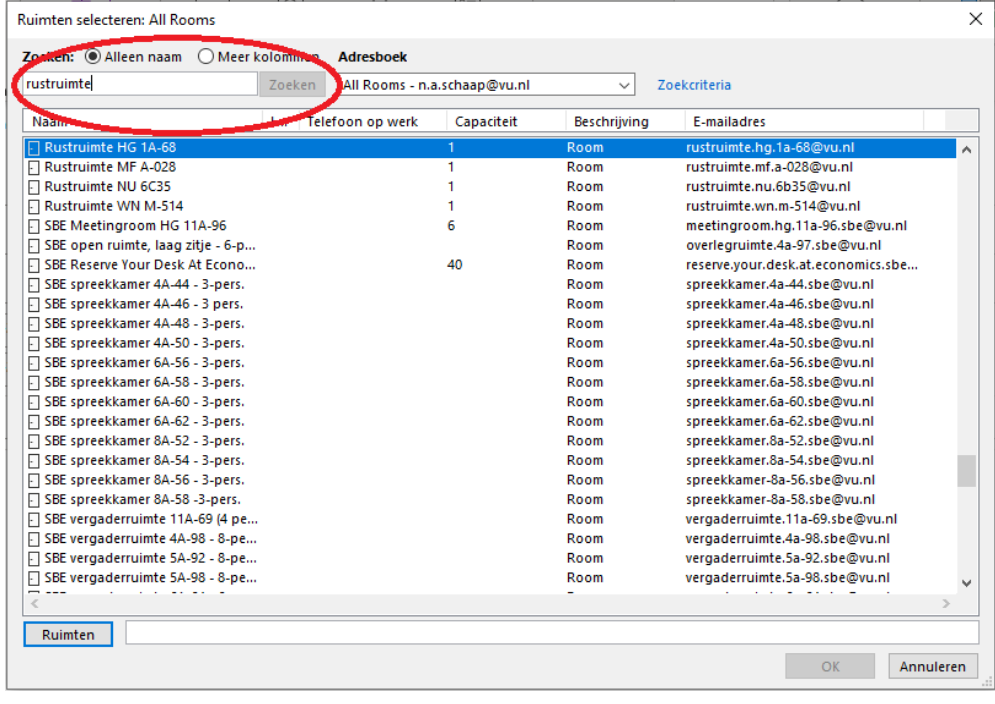

e. Dubbelklik op de gewenste rustruimte (Rustruimte HG 1A-68, Rustruimte MF A-028, Rustruimte NU 6C35 of Rustruimte WN M-514) deze verschijnt dan in de onderste balk. Klik vervolgens op OK:

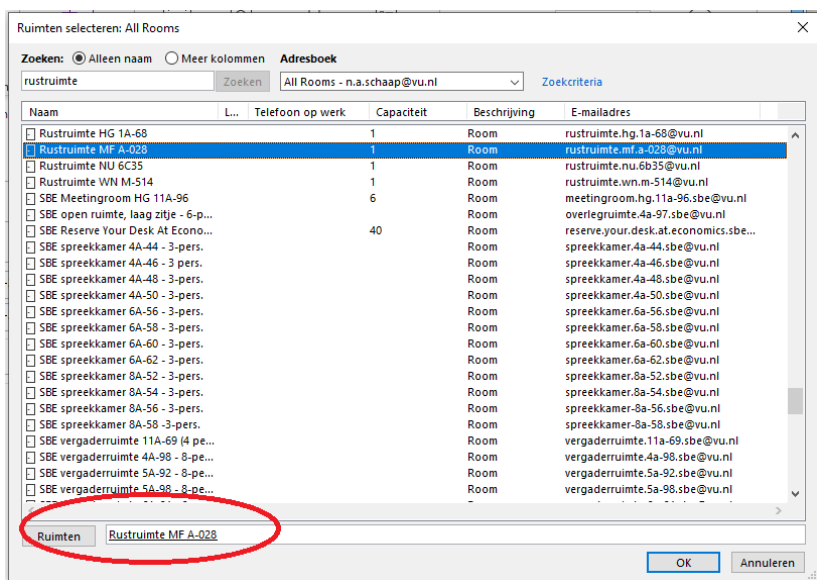

f. Bij Planningassistent kun je de beschikbaarheid van de ruimte checken. Indien op het gekozen tijdstip al een 'bezet' blokje staat, is de ruimte al gereserveerd en niet beschikbaar op jouw gekozen tijdstip. Kies dan een ander tijdstip of een andere rustruimte.

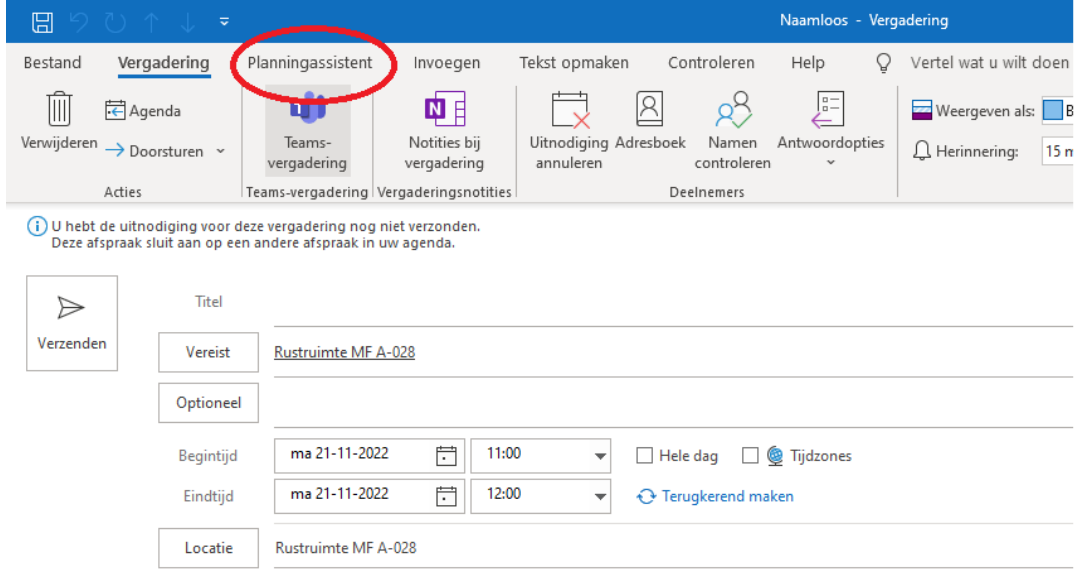

 $\overline{\phantom{a}}$ 

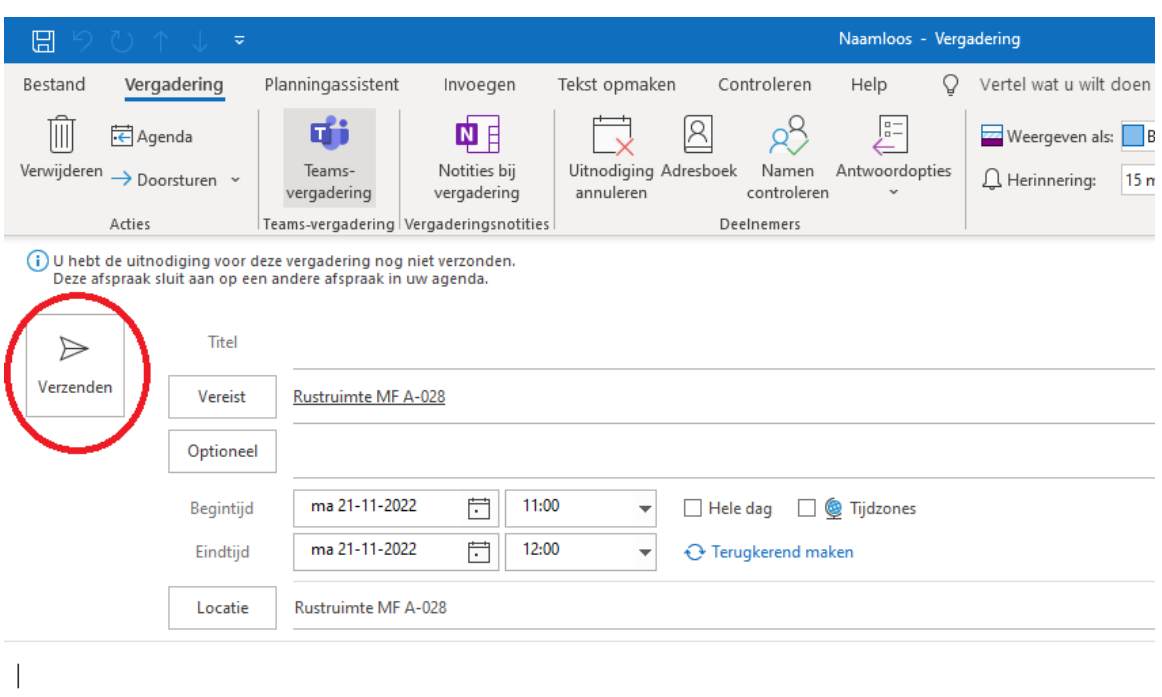

g. Bij een beschikbaar tijdstip, klik je vervolgens op 'Verzenden':

h. Check in je mailbox of jouw afspraak is geaccepteerd. Indien deze niet wordt geaccepteerd, is de rustruimte al bezet. Probeer het dan bij een ander rustruimte of een ander tijdstip.

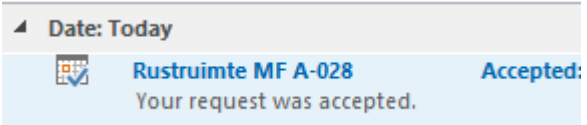

### **2. Reserveren met Outlook webmail**

a. Log in op vu.nl en kies voor 'E-mail'

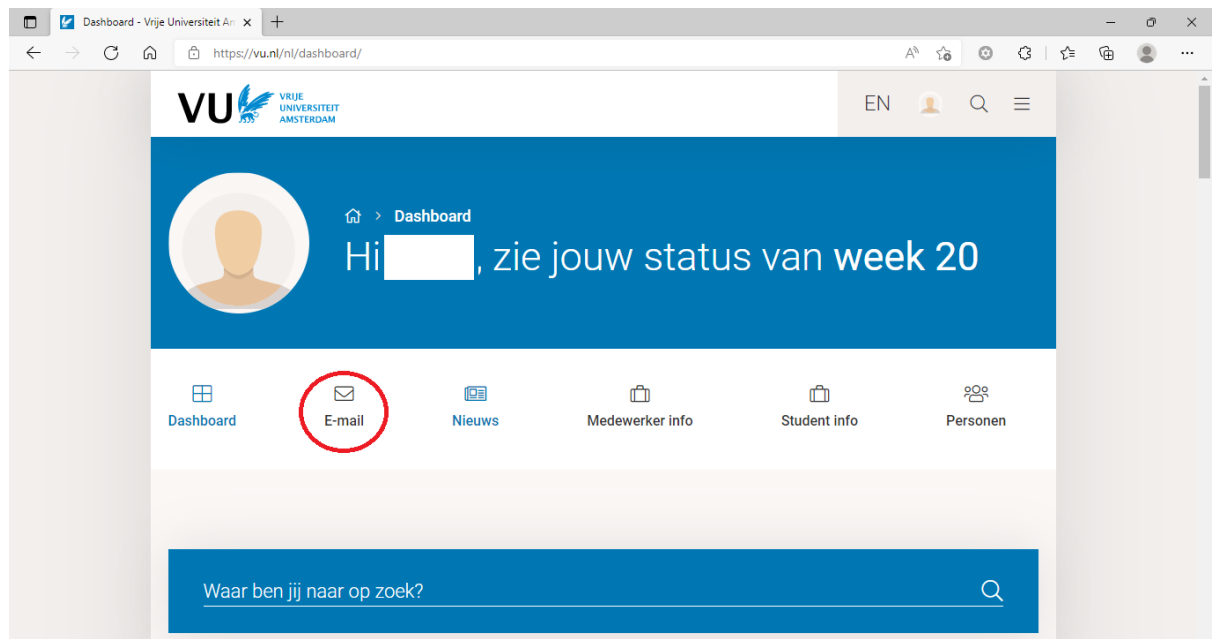

# b. Klik op het 'agenda-icoontje'

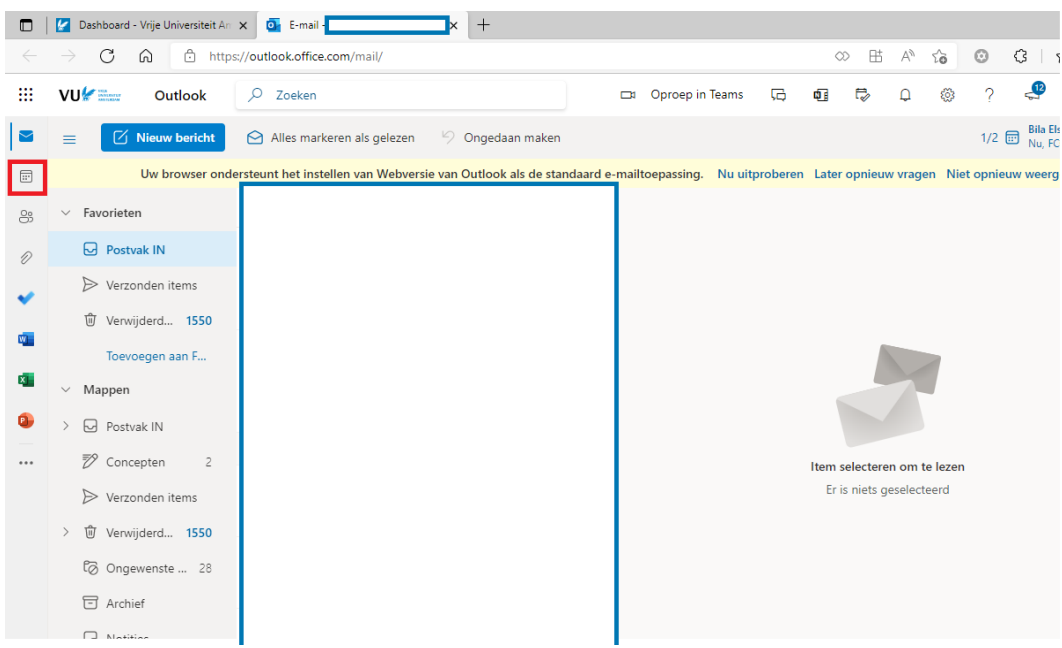

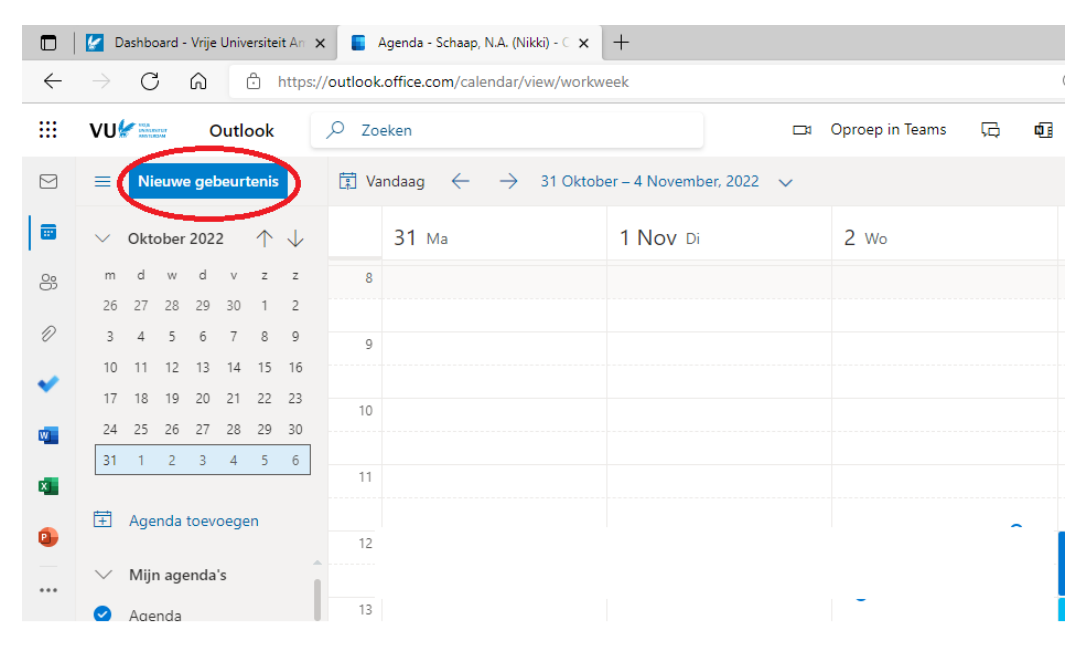

3. Maak vervolgens een nieuw agenda item aan door op 'Nieuwe gebeurtenis' te klikken.

4. Zoek bij het 'locatie-icoontje' op rustruimte en selecteer de gewenste rustruimte (Rustruimte HG 1A-68, Rustruimte MF A-028, Rustruimte NU 6C-35 of Rustruimte WN M-514) en kies vervolgens de gewenste dag en tijd.

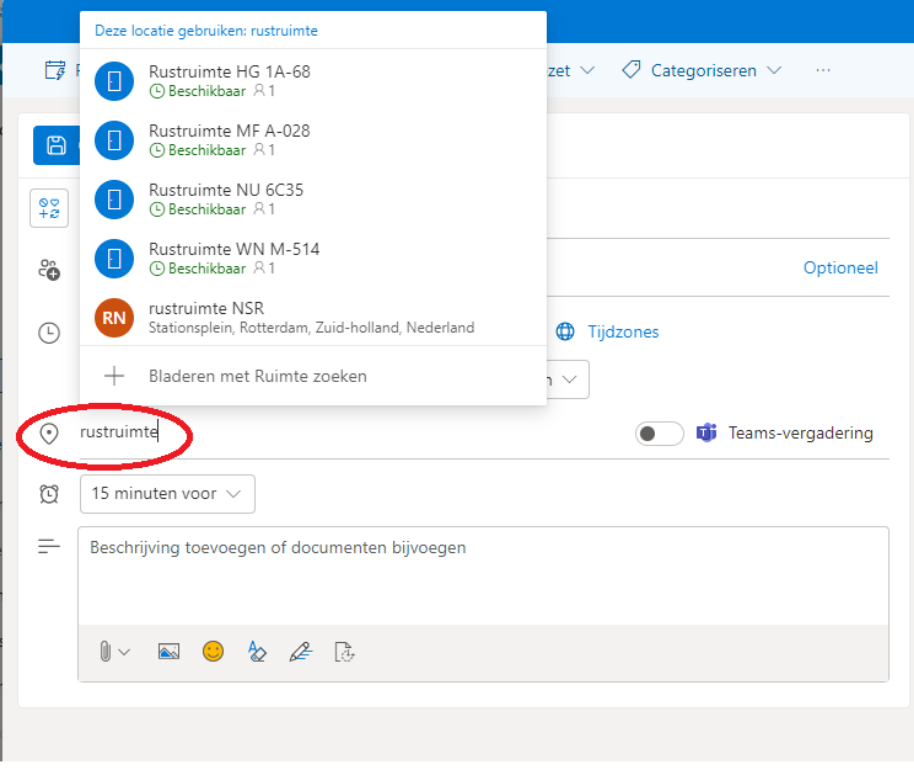

5. Klik vervolgens op 'Verzenden' en check in je mailbox of jouw afspraak is geaccepteerd. Indien deze niet wordt geaccepteerd, is de rustruimte al bezet. Probeer het dan bij een ander rustruimte of reserveer een ander tijdstip.

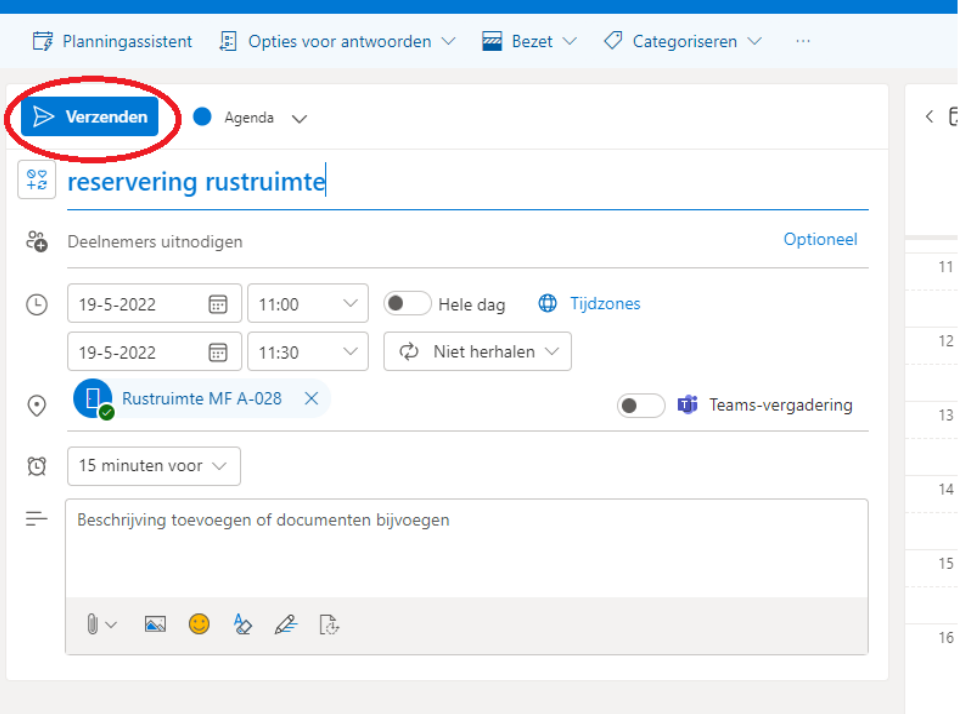